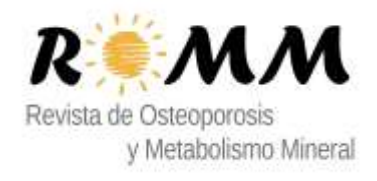

## **Manual para el Revisor**

Cuando accedemos con un perfil de revisor veremos la siguiente pantalla ("Gestión de Artículos"):

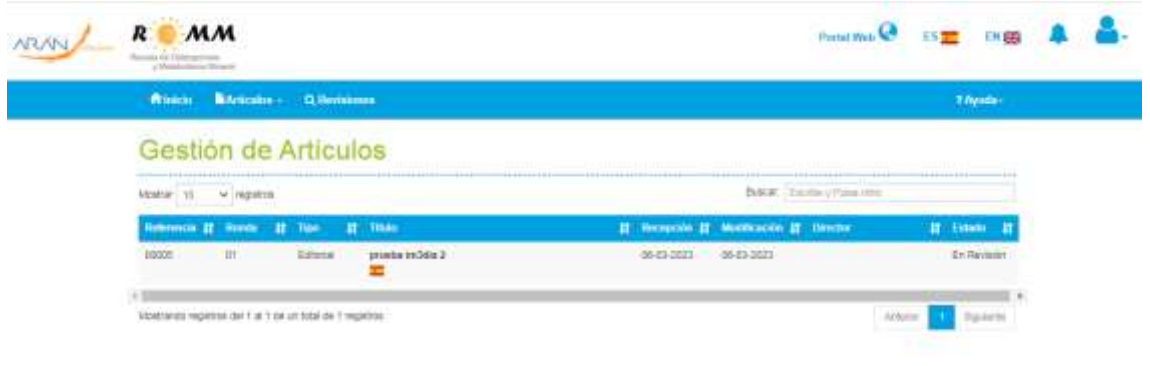

En la parte superior vemos el menú con las siguientes entradas:

- Inicio → Al pulsar en ella veremos la pantalla de "Gestión de Artículos".
- Artículos  $\rightarrow$  Dentro tendremos las siguientes opciones:
	- o Nuevo Artículo → Para crear un artículo
	- o Mis Artículos→ Para ver un listado de todos los artículos creados por este usuario.
	- $\circ$  Gestión de Artículos → Para ver los artículos que dependen de una acción nuestra, en este caso será realizar la revisión. Al clicar sobre uno de ellos nos mostrará el detalle de la revisión que debemos realizar.
- Revisiones  $\rightarrow$  Para ver las revisiones en las que tenemos que trabajar. Pinchando en una de ellas iremos a la pantalla de detalle de la revisión.

En el listado, al pulsar sobre la línea del artículo entraremos en él para revisarlo:

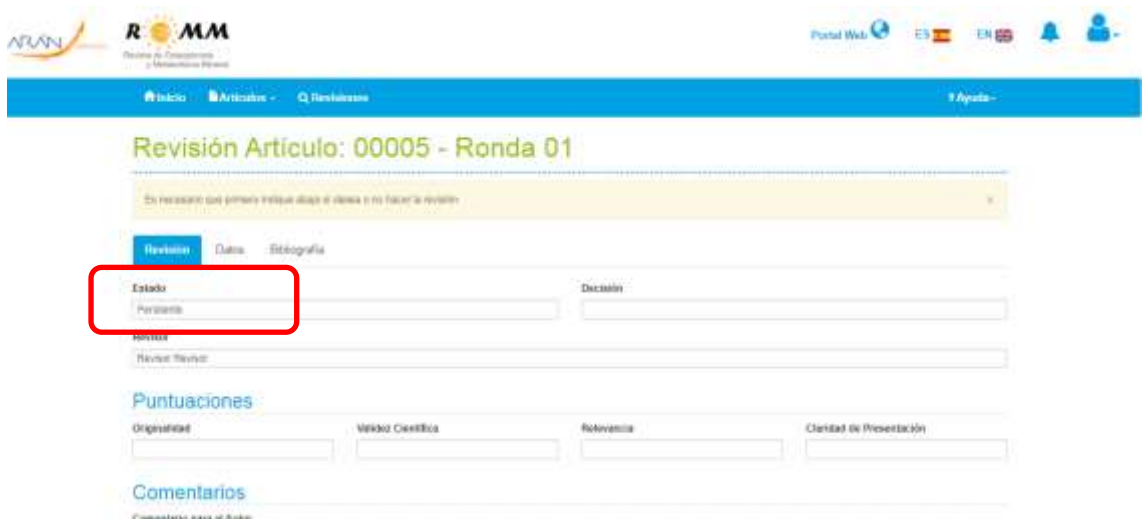

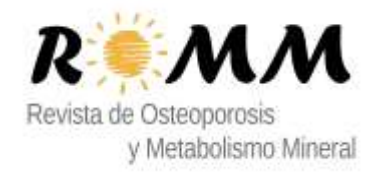

En el título nos aparece la referencia del artículo y la ronda de revisión o versión del artículo.

Si el estado de la revisión es "Pendiente" nos aparece un mensaje indicando que lo primero que debemos hacer es aceptar o rechazar la revisión. Esto se hace desde la parte inferior, en la botonera.

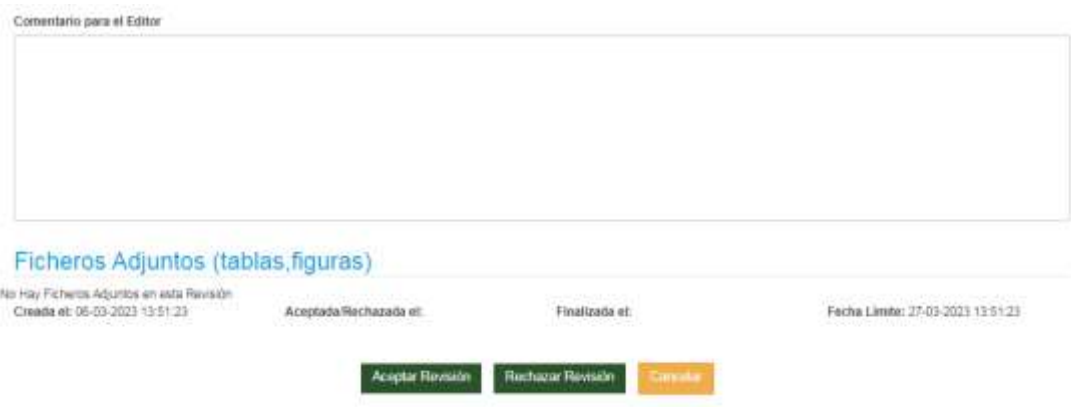

Luego están las pestañas:

- Revisión  $\rightarrow$  Los datos de la revisión (Estado, Decisión, Puntuaciones, Revisor, Comentarios y Ficheros).
- Datos → Muestra los metadatos del artículo que se está revisando.
- Bibliografía  $\rightarrow$  Lista las referencias bibliográficas.

Estemos en la pestaña que nos encontremos, abajo se muestra la botonera con las posibles acciones:

- Si pulsamos el botón verde de Rechazar Revisión el estado cambiará a "Rechazado" y no podremos hacer nada más sobre esta revisión. Le llegará un mail al Director comunicándole que no puede realizar la evaluación de ese artículo.
- Si pulsamos el botón de "Aceptar Revisión" el estado de la revisión pasará a "En Revisión", se iniciará el proceso de revisión (tiene un plazo de finalización de 21 días) y podremos rellenar los campos de la revisión.

Una vez que hemos aceptado hacer la revisión, podremos evaluar el artículo en esta misma pantalla.

- □ Puntuaciones → de 1 a 5 (5 mejor valoración). Se valora la Originalidad, Validez científica, Relevancia y la Claridad de Presentación.
- D Comentarios
	- $\circ$  Para el Autor → Se le notificarán, si el Director o el Editor Adjunto lo consideran oportuno, al autor de correspondencia del artículo relacionado con esta revisión.
	- $\circ$  Para el Director → Se informará al Director o al Editor Adjunto para que luego tome la decisión oportuna sobre el artículo.
- $□$  Decisión → Esta decisión será tenida en cuenta por el Director y por el Editor Adjunto.

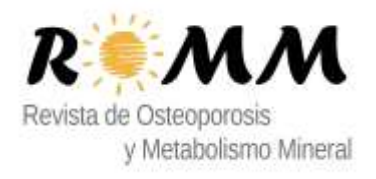

Hay que tener en cuenta que quizá no sea la resolución que finalmente se tome sobre el artículo (depende también de si se ha enviado a otros Revisores, del Editor Adjunto y del Director). Las posibles resoluciones son:

- o Aceptado.
- o Aceptado con modificaciones mayores.
- o Aceptado con modificaciones menores.
- o Desestimado.
- $□$  Ficheros Adjuntos  $→$  El Revisor, si lo estima oportuno, podrá adjuntar ficheros que luego el autor, el editor adjunto o el director podrán ver en la pestaña de archivos del artículo.

En la botonera tendremos los siguientes botones:

- Guardar → Para terminar la edición de la revisión y continuarla en otro momento
- $□$  Cancelar  $→$  Para volver al detalle de la revisión.
- $□$  Enviar Informe  $→$  Finaliza la revisión, el estado cambia a "Finalizado" y la revisión se envía al Editor Adjunto.

Una vez que hemos aceptado la revisión y pulsamos en Guardar o Cancelar (volvemos al detalle de la revisión) podremos continuar la revisión pulsando el botón de "**Evaluar Artículo**".

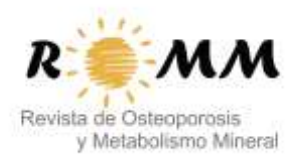

Después de pulsar en "Evaluar Artículo" para finalizar la evaluación pulsamos en "Enviar Informe" que cambiará el estado de la revisión a "Finalizada", guardará la fecha de finalización y se le comunicará al Director.

Ahora en el listado de revisiones no aparecerá la revisión porque no está activa. Si queremos ver este artículo que hemos evaluado, tendremos que pulsar en el botón "Ver todos".

 $R$   $AM$ Portal 2011 0 Database vant **Alice Banses - Glommer** 7 Aprile Gestión de Revisiones Baltar: Contra (Pului III) Moskal (3) - legislas and Ell. Howtware -11 Vitate 22 Fox save **Numer Reyner** made indice 2 63,2021 **Francis** 53-2003  $78.5 - 000$ 10006 Revisor Revisor 0-3-2023 10000 0-3-2023 Fosloads 27-3-3020 sanive **Neuture Reymon** Artisan  $3.53023$ france  $15200$ 24-3-3021 service **Basico History SAWA** Financials a siams. **FLA.2015** 1999/000 390001 465003 Francisco ssorr **Register Reporter** pocon 23-2-2021 **Trustes** 23-2-2023 153-2023 **Recruit Review**  $\frac{1}{2}$  $\sim$ Moldrando registros del 1 je 6 de un total de 6 registros Squierte Athen

Al pulsar veremos todas las revisiones que hemos realizado:

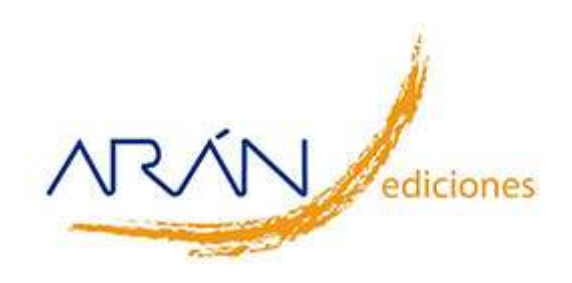